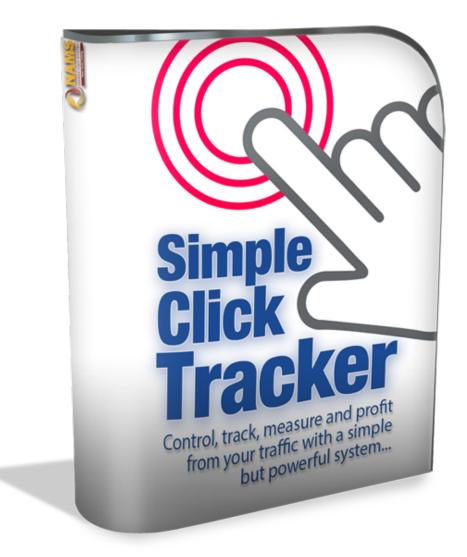

## Simple Click Tracker User & Installation Guide

Brought to you by: NAMS, Inc.

Team | Tools | Training

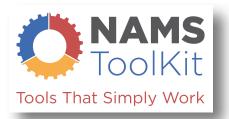

#### **Table of Contents**

Simple

18

| Simple Click Tracker User & Installation Guide                                       | 1  |
|--------------------------------------------------------------------------------------|----|
| Welcome                                                                              | 3  |
| Why a WordPress plugin?                                                              |    |
| So, again, why did we decide to create a WordPress Plugin and not go the SaaS route? | 4  |
| After purchase, what's next?                                                         | 6  |
| Login and Download the Product                                                       | 8  |
| Installation                                                                         | 10 |
| User Interface – Plugin                                                              | 15 |
| Links and Redirects                                                                  | 17 |
| New Link Screen                                                                      | 21 |
| Adding Javascript Tracking Codes                                                     | 23 |
| Split Testing                                                                        | 23 |
| After Saving the Redirect Link                                                       | 25 |
| Domains                                                                              | 26 |
| Adding a New Domain                                                                  | 27 |
| Install via FTP:                                                                     | 28 |
| Groups                                                                               | 30 |
| Split Tests                                                                          | 32 |
| Funnels                                                                              | 34 |
| Stats                                                                                | 37 |
| 404 Page Report                                                                      | 40 |
| Users                                                                                | 41 |
| Settings                                                                             |    |
| Clients (Developer's License Only)                                                   | 43 |
| Help                                                                                 | 45 |

# Simple Click Tracker System

If you don't have it yet, click here to get it NOW before it's too late...

## **Click Here to Get YOURS!**

## Welcome

You've joined an exclusive club.

This is the <u>Simple Click Tracker</u>. It's a group of people, including you now, dedicated to gathering as much information about our traffic, community and conversions as possible while providing as much value as possible with the least technology overhead as possible.

In other words, we keep it simple.

Today, too many software developers focus on the bells and whistles without delivering the functionality that delivers the goods. And the reason for all the sparkly stuff on most solutions is because they *can't* deliver the functionality that's really needed.

It's the old marketing sleight-of-hand trick.

#### Focus on the sizzle, not the steak.

We don't do sizzle, but the steak is thick, juicy and cooked to perfection.

#### And it tastes so good!

I'm David Perdew, the CEO and Founder of NAMS, Inc. We've focused on delivering real solutions from Day 1 (more than 12 years ago) when we began NAMS. We've narrowed our focus to 3 broad areas:

## Team | Training | Tools

Welcome! You're a part of the Team now. And this Users Guide will help Train you on the Tool – <u>Simple Click Tracker</u>. Let's get started.

Hope you enjoy it.

David Perdew

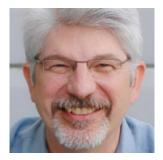

## Why a WordPress plugin?

Most people are in love with SaaS (Software as a Solution) tools hosted in the cloud on a 3<sup>rd</sup> party platform.

So, why did we decide to create a WordPress Plugin and not go the SaaS route.

WordPress Plugins have gotten a bad reputation for one reason: Developers often create a plugin to sell and then abandon it without supporting it in the future.

I hate that. I've been the victim of orphaned WordPress Plugins too.

But one thing that scares me even more is a concept known as *"Single Point of Failure."* 

That happens when a business owner puts all their eggs in one basket and the basket crumbles, or is stolen, or is abandoned by a new owner.

And it happens more than you think. We've all heard the horror stories.

Third party platforms are notorious for fast, mad success. And then they get sold or the technology changes, and you're left scrambling to figure out what a new solution while you try to sift through the smoldering mess.

The truth is that those victims made a simple mistake of putting the future of their business into someone else's hands long ago.

That's business suicide waiting to happen.

So, again, why did we decide to create a WordPress Plugin and not go the SaaS route?

We like to control our future with the software on our domains and servers, while we control the businesses we run.

You should too.

And you should make damn sure that the developers of the software you use have a vested interest in the software you invest in. We do.

We use this software.

We update it to improve it regularly, not just for our users, but for ourselves.

And our clients appreciate it.

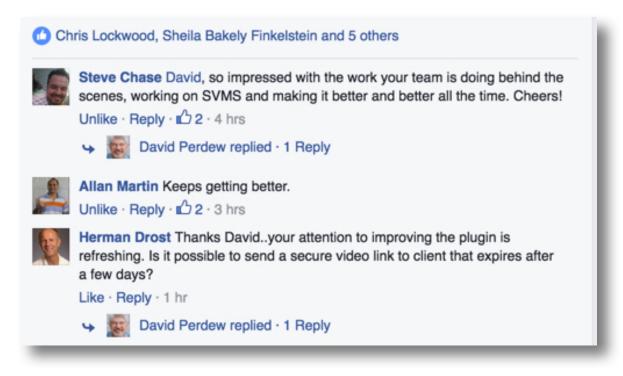

Here's the reality:

This is a User's Guide. And we hope it will be very helpful to you.

#### But it's obsolete.

We're making changes to the software every day to improve, streamline it and keep it highly functional with features you need without creating the unnecessary software bloat that's rampant in most overblown products today.

We'll update this Guide regularly, but you'll always find more functionality in the software than is described here.

## After purchase, what's next?

Once you've completed your cart purchase of SCT, you'll receive 2 emails from NAMSToolkit.com.

| Prim | ary                       | Social 13 new Promotions 1 new Bed Bath & Beyond +                                                                     |                           |
|------|---------------------------|----------------------------------------------------------------------------------------------------|---------------------------|
|      | NAMS Tool Kit             | Your Product Access Details Are Inside - Hi Jennifer Welcomet NAMS ToolKit is the home of: Simple Click Tracker        | 10:12 am                  |
|      | Ben Adkins                | Why FB bought Instagram (and why it matters to us) - The Instagram/Facebook Story A couple of years back Fi            | Jun 7                     |
|      | David Perdew              | [30DC Affiliate Marketing] Day 7 - Know.Like. Trust - Hey there- Today is the first inspiration day of this 30 Day Afl | Jun 7<br>More Capture Typ |
|      | JVZoo.com System          | [JVZoo] Affiliate Request Approved - David Perdew has approved you as an affiliate for: Simple Video Manageme          | Jun 6                     |
|      | Dropbox                   | David and 1 other made changes in your shared folders - Here's what happened in your shared folders last week          | Jun 6                     |
|      | LastPass                  | LastPass Enterprise Notification: You have been added to a shared folder - You have been added to a shared folder I    | Jun 6                     |
|      | Ben Adkins                | The Awesome Underbelly of Instagram - "How in the World could you use a mobile app, that only allows you to post       | Jun 6                     |
|      | David Perdew              | [30DC Affiliate Marketing] Day 6 - Is There Room for Improvement? - Good Morning- Now that you've played aro           | Jun 6                     |
|      | Citi® Hilton HHonors™ Ca. | Change in your limit - Citi®   HILTON HHONORS Security zone: Jennifer L Perdew Member since: 2012 Account e            | Jun 6                     |
|      | Facebook Ads Team         | Your Facebook Ads Receipt (Account ID: 24560892) - Summary AMOUNT BILLED \$250.23 USD DATE RANGE M                     | Jun 5                     |
|      | David Perdew              | [30DC Affiliate Marketing] Day 5 - The Land of Spreadsheets - Hey there- Have you looked at yesterday's spread         | Jun 5                     |
|      | Jenn from PicMonkey       | Best of the week: better vacation photos, Text Effect tutorial & LinkedIn photo tips - Right here, right now, you      | Jun 5                     |
|      | David Bordow              | 120DC Affiliate Marketine 1 Day 4 - Dage Arithmetic Make Your Head Hurt2 - Hearthere. Some people claim theory         | lun 4                     |

1) The first asks you to confirm your purchase by clicking the link. That ensures you receive notices of updates and special tips on using the tool.

| ■ NAMS Tool Kit namstoolkit@namssupport.com <u>via</u> host.mynams.com to me ■     | 10:12 AM (0 minutes ago) ☆               |
|------------------------------------------------------------------------------------|------------------------------------------|
| Hi Jennifer                                                                        |                                          |
| Welcome!                                                                           |                                          |
| NAMS ToolKit is the home of:                                                       |                                          |
| Simple Click Tracker<br>Simple Video Management System.                            |                                          |
| We are so pleased to welcome you and be sure to log in to the members an           | ea below to access any of your products. |
| Username: jei<br>Password: tes                                                     |                                          |
| Please login to the members area at:<br>http://namstoolkit.com/myaccount/          |                                          |
| Thank You,                                                                         |                                          |
| NAMS, Inc.<br>Home of NAMS ToolKit, Simple Click Tracker and Simple Video Manageme | nt System.                               |

2)

The second contains your member login information including:

- a. User Name
- b. Password
- c. And Member Site Link

Click the member access link and you'll land on the member site login page at NAMSToolkit.com

The adventure begins.

## Login and Download the Product

Copy the user name and password to input into the login widget on the MyAccount Page.

| You are here: <u>Home</u> / Welcome Members        |            |          |        |        |
|----------------------------------------------------|------------|----------|--------|--------|
| Welcome Members                                    |            |          |        |        |
| PRODUCT                                            | BEGIN      | EXPIRE   | STATUS | ACCESS |
| Simple Click Tracker Developers Site               | 05/31/2016 | Lifetime | Active | Access |
| Simple Click Tracker Multi Site                    | 05/31/2016 | Lifetime | Active | Access |
| Simple Video Management System Multi- Site License | 04/23/2016 | Lifetime | Active | Access |
| Simple Click Tracker Single Site                   | 05/06/2016 | Lifetime | Active | Access |
| PRODUCT                                            | BEGIN      | EXPIRE   | STATUS | ACCESS |

The next screen is an access screen. We've included all our **NAMS Toolkit** products in this centralized location so you can access them here with one single login.

Click on the "Access" link to go to the tool download page.

Now, you're on the download page. You'll always have access to this page to download the product and any bonuses that we've included.

If you purchased from an affiliate who provided additional bonuses, you'll have to redeem those bonuses from that affiliate.

Download your plugin to your computer.

Save it in a place where you'll find it in just a few minutes when you're ready to install.

## First Things First:

Your License Key Is: -zfbo (status: Active)

This is very **important**: You must register your license key to get updates and use the software.

IMPORTANT: Make sure that you see your license key on this page.

You'll need that key to complete the plugin install. Keep it handy.

## Installation

The Simple Click Tracker plugin installs like most other WordPress plugins. Simply and successfully.

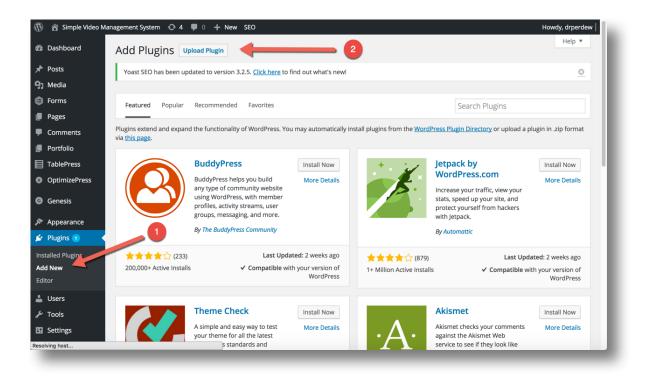

After you've download the plugin, you'll upload the zip file titled "simple\_click\_tracker.zip"

Login to your WordPress backend – most people use the WP\_Admin login to access the plugins.

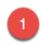

You'll see "Plugins" on the left column. If you click on that, you'll see a sub-menu that includes "Add New" – Click that.

The screen above will come up with the heading at the top "Add Plugins."

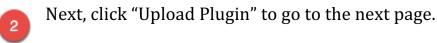

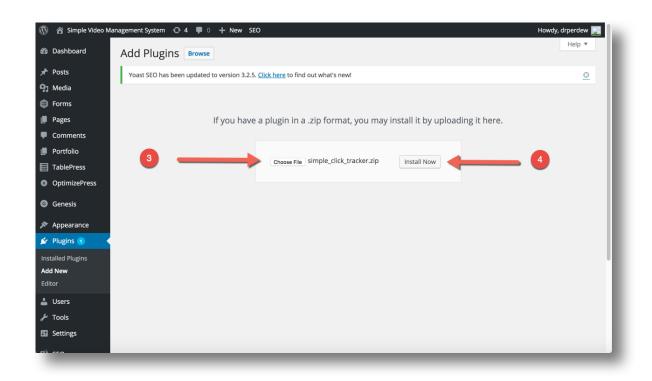

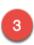

On the next page, shown above, you'll select the plugin file to upload from your computer with the "Choose File" button.

Remember, you downloaded to a folder and saved the zip file. You don't have to do anything to the zip. Just choose the file - "simple\_click\_tracker.zip"

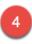

Once you've selected the file and it is displayed as shown above, click the "Install Now" button.

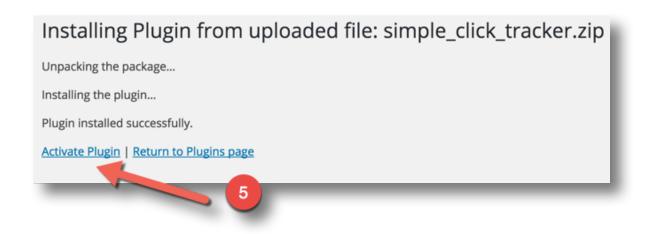

The next screen above displays and usually it only takes a few seconds for it to complete loading the zip.

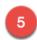

When you see the "Activate Plugin" link, click that and the plugin will be activated, but you're not done yet.

Now, we get to licensing to make it functional.

| Appearance Plugins 1                                                       | Simple Click Tracker                                           | Version 1.9   By Visit plugin site   Check for updates                                                                                                    |
|----------------------------------------------------------------------------|----------------------------------------------------------------|----------------------------------------------------------------------------------------------------|
| Installed Plugins<br>Add New<br>Editor                                     | Simple Offer Management System<br>Deactivate   Edit            | Simple OMS uses shortcodes to show/hide page or post content within another page or post, or inline content, based on the number of visits.<br>Version 2.0   By NAMS   Visit plugin site                                                                        |
| 🛓 Users<br>🗲 Tools                                                         | Simple Video Management System<br>Deactivate   Edit            | Simple video player that just works<br>Version 5.1   By David Perdew   Visit plugin site   Check for updates                                                                                                    |
| Settings                                                                   | TablePress Deactivate   Edit   Plugin page                     | Embed beautiful and feature-rich tables into your posts and pages, without having to write code.<br>Version 1.7   By Tobias Bäthge   View details   FAQ   Documentation   Support   Donate                                                                      |
| <ul> <li>InstaMember</li> <li>BackupBuddy</li> <li>Simple Video</li> </ul> | Optimize Deactivate   Edit                                     | This plugin helps you to keep your database clean by removing post revisions and spams in a blaze. Additionally it allows<br>you to run optimize command on your WordPress core tables (use with caution).<br>Version 1.8.9.10   By Ruhani Rabin   View details |
| <ul> <li>Simple Click</li> <li>Tracker</li> </ul>                          | Yoast SEO FAQ   Premium Support   Settings   Deactivate   Edit | The first true all-in-one SEO solution for WordPress, including on-page content analysis, XML sitemaps and much more.<br>Version 3.2.5   By Team Yoast   View details                                                                                           |
| 🔅 Simple OMS                                                               | Plugin                                                         | Description                                                                                                    |

Simple Click Tracker now shows up in the left sidebar and in the "Installed Plugins" section.

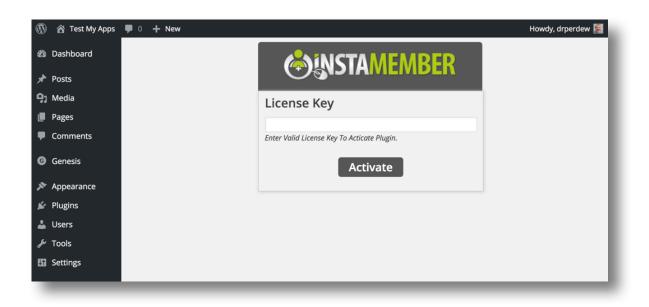

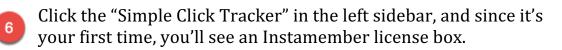

Copy the license you received when you accessed the member site earlier and paste it in the text box. Be sure you don't have any trailing spaces in the front or back of the key. Click "Activate".

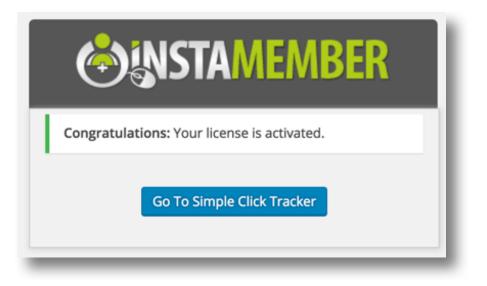

If the license is valid and you've input it correctly, you'll see a congratulations message like the one above.

Click the blue button that says "Go to Simple Click Tracker" and you'll be taken to the main tab on the Simple Click Tracker software pictured below.

| Links Domains (   | Groups Split Tests Funnels Stats 404 Report Users Settings Help                                                                                                    |                 |
|-------------------|----------------------------------------------------------------------------------------------------|-----------------|
| New Link          |                                                                                                    |                 |
| Title:            | 13                                                                                                    |                 |
|                   | none \$<br>Add New Group                                                                                                    |                 |
| Redirect URL:     | namstoolkit.com       /         The second half of your redirect link, the text after the domain.<br>Characters allowed: A-Z, a-Z, 0-9, -, _<br>Ex. /my-special_offer |                 |
| Destination URL:  | he URL your visitor is redirect to after clicking your link                                                                                                    |                 |
| Javascript Code ( | Advanced)                                                                                                    | Click to reveal |
| Split Testing     |                                                                                                    | Click to reveal |
| Save Save & Cl    | ose Cancel Back to List                                                                                                    |                 |

## User Interface – Plugin

Each license version Simple Click Tracker has a slight variation in the user interface. We'll go over that and what to expect from the user interface below.

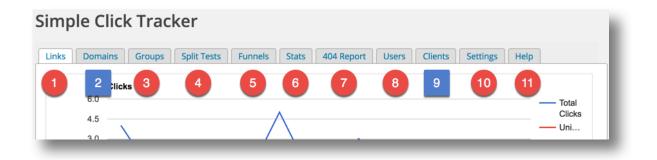

Tabs represent different functionality in the program.

The Domains Tab (2) and the Clients Tab (9) have different functionality based on your license.

**Links** – This the primary page. It contains all your redirects and traffic stats. We'll go over this page in detail.

**Domains** – If you have a multi- or developers license, you can add additional and unlimited remote domains on this tab.

**Groups** – This is the tab where you create unlimited groups for organizing all your redirect links.

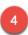

3

**Split Tests** – Although you create the split tests on the New Link page, you manage and modify Split Tests on the this tab.

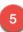

Funnels – Here you create, manage and measure funnels. Those

can be optin or sales funnels.

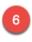

**Stats** – Traffic stats are revealed on this tab. You can drill down by Group, Domain, Link and Date to get as granular as you like.

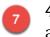

**404 Report** – Discover and fix on this tab all the links that people are clicking (that don't exist on your site) and dead redirects.

**Users** – Add sub-users on this tab and assign the remote domains they can manage. You control what they see.

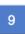

**Clients** – In the Developers Version, add clients here to manage their domains and redirects with a hosted (paid) service.

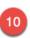

**Settings** – Add your license key or upgrade to multi-site or developers license here.

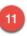

**Help** – Get help with tutorials, this guide and access to our support desk on this tab.

## Links and Redirects

What are redirects? And why should you ALWAYS use them?

If you plan on being in business for a while, any type of business online, you want to start using redirects from the very beginning.

Redirects are and easy way to control your traffic and get an idea of what campaigns are working and how to improve them.

A redirect is when you create one short link that points to another URL where you may have some type of call to action or content.

Common uses include:

- Authors who redirect readers from a short link in a book to and optin or bonus page on their website
- Speakers who send people to a special offer or optin page from the stage using a short link
- Marketers you want to track campaigns and clicks from one page to the next

When do you need a redirect link?

Anytime you're sending someone to a page that could change later, you need to have a way to change out that page to an active page without losing all of the traffic that you have generated overtime.

This is a especially effective when you have long term campaigns that point to special offers which may have and end date.

For example, if I have a launch that starts on Monday with a special price only available until that Sunday, I want to send people to another page automatically at the end of that promotion without losing the traffic momentum we've created.

A redirect link will do exactly that, and much more if you're using the Simple Click Tracker system.

Let's get familiar with how to create a redirect link.

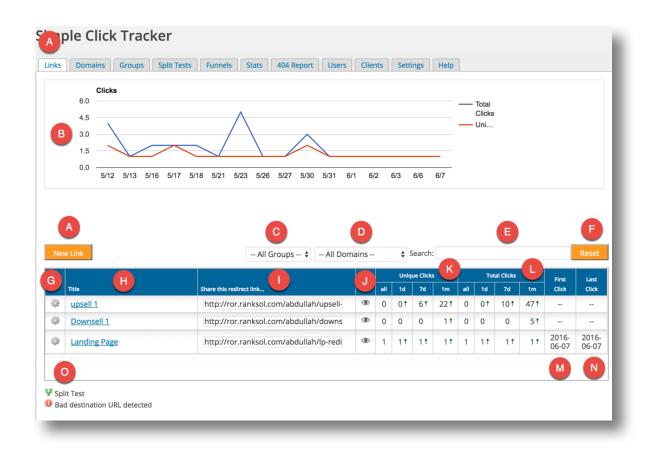

This is the links tab in the simple click tracker system. It's the first page to come to when you set up your redirects.

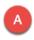

в

**New Link button** - click this button to open a new screen that will walk you through the redirect link creation process.

**Traffic Stats Graph** – easily see your traffic stats by day and over the last 30 days at a glance with unique and total clicks.

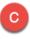

**Groups** - filter your redirects by groups to see only the links in that group and the traffic stats reflected forthat group at the top.

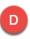

**Domains** - if you have the multi-site licenses or developers license you can filter your redirect links by domain.

**Search** – use the search box to find specific domains using title, redirect link, or the destination URL.

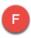

**Reset** – after searching and displaying results in the table below, click the reset button to go back to normal display.

**Edit Gear** – click the edit gear next to the redirect to open the edit screen to make any changes to the redirect.

**Title** – clickable title of the URL takes you to the edit screen as well. Name your titles carefully so they can be searched easily.

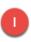

**Share Redirect Link** – this is the redirect link that you copy to use. Click in the text box and the link highlights is ready to copy.

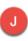

**Preview Icon** – click the little "eye" icon and the redirect page will open in a new browser window.

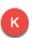

**Unique Click Sort** – these are the unique clicks over time that each redirect has received. Click any column to sort the entire list.

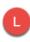

**Total Click Sort** - these are the total clicks over time that each redirect has received. Click any column to sort the entire list.

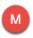

**First Click Sort** – click this column to sort the redirect data by the time and date of the first click. It's a quick way to see old links.

**Last Click Sort** – click this column to sort the redirect data by the time and date of the last click. Quick way to see most active links.

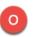

**Special Indicators** – indicators show bad destination URLs, split test redirects, and funnel setup.

#### **New Link Screen**

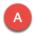

This is the screen that pops up when the user clicks on "Add New Link".

And this screen is the workhorse of the entire system. From this screen, a user can add redirects, split tests, and any tracking JavaScript for your link.

Let's go into detail a little more.

| Simple Click       | CTracker v1.7                                                                                                    |   |                 |
|--------------------|----------------------------------------------------------------------------------------------------|---|-----------------|
| Links Domains      | Groups Split Tests Funnels Stats 404 Report Users Settings Help                                                                       |   |                 |
| A<br>New Link      |                                                                                                    |   |                 |
| 1 Title:           | 13                                                                                                    |   |                 |
| 2 Group:           | none 🕈<br>Add New Group                                                                                                    |   |                 |
| Redirect URL:      | 3     4       http://     testmyapps.com       +                                                                                      |   |                 |
|                    | The second half of your redirect link, the text after the domain.<br>Characters allowed: A-Z, a-z, 0-9, -, _<br>Ex. /my-special_offer |   |                 |
| Destination URL:   | The URL your visitor is redirect to after clicking your link                                                                          |   |                 |
| Javascript Cod     | e (Advanced)                                                                                                    | 6 | Click to reveal |
| Split Testing      |                                                                                                    | 7 | Click to reveal |
| 8 9<br>Save Save & | 10     11       Close     Cancel       Back to List                                                                                   |   |                 |
|                    |                                                                                                    |   |                 |

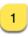

**Title** – Input the Title of the Link. Example *"MyNAMS Insiders Club Salespage"*.

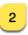

**Group** – Click on the group that you've already created or do a quick add here by clicking on "Add New Group" button.

**Domain** – If you have remote domains installed, you can select which one to use here.

**Domain Suffix** – This is that tag that represents your redirect. Keep it short, simple and meaningful to you. For example, I use <u>http://NAMS.ws/clarity</u> for our Camp Clarity program.

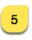

**Destination URL** – This is where you're sending the traffic. It's also the first URL in a split test if you do that as well.

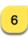

**Javascript Reveal** – Add tracking codes here. This is advanced. You're on your own with your tracking codes.

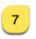

**Split Test Reveal** – Click this to open the Split Testing functionality on the page. You can add additional destination URLs.

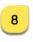

**Save Button** – Click to save the redirect. Clicking his button does not move you off this page though. It saves your work.

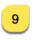

**Save and Close** - Click to save the redirect. Clicking his button DOES return the user to the LINKS main tab.

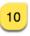

**Cancel** - Clicking his button returns the user to the LINKS main tab and all work is lost.

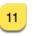

**Back to List** – Click this button to go back to the LINKS main tab. Usually, a user would click it after they clicked the Save button.

#### Adding Javascript Tracking Codes

Adding tracking code is advanced and different with each tracking service. We can't guarantee that your tracking code will work with this tool, nor can we help you find the right code.

But when you have the right code, you can drop it in the Javascript text box A below. That's all there is to it.

| Javascript Code | e (Advanced) 6                                                                                                | Click to hide  |
|-----------------|----------------------------------------------------------------------------------------------------|----------------|
| Javascript:     |                                                                                                    |                |
| _               | Javascript can be used during the redirection. For example, tracking or conversion pixels when someone clicks | on your links. |

## 7 Split Testing

This is one of the most powerful pieces of the Simple Click Tracker. Everyone knows testing is a pain the rear, but it pays dividends to the marketers who take the time to set it up.

We've made it dead simple with the split testing feature in SCT. It's a straight A/B split testing structure.

The first URL (control URL) is the Destination URL indicated earlier.

5

More details below:

| Javascript Code (Advanced)                                                             | Click to reveal          |
|----------------------------------------------------------------------------------------|--------------------------|
| Split Testing 7                                                                        | Click to hide            |
| Goal Link:                                                                             |                          |
| Put this link to an action on all landing pages to track which landing page converted. |                          |
| B Alt. Destination URL #2:                                                             |                          |
| C Alt. Destination URL #3:                                                             |                          |
| D Alt. Destination URL #4:                                                             | E                        |
|                                                                                        | Add Alt. Destination URL |

**Goal Link** – The goal link is the "thank you" page. If the user hits the next page in the sequence (could be thank you page, download link, optin confirmation, etc.), a "conversion" will be triggered for the originating redirect. Without a Goal Link, you can't have a split test.

**Alt. Destination URL #2** – One alternate URL is required to do a split test between the original Destination URL and the Alternate URL. Other URLs below are optional for split testing.

**Alt. Destination URL #3** – Optional. You can split between 3 URLs for a test if you add it here.

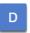

С

**Alt. Destination URL #4** - Optional. You can split between 4 URLs for a test if you add it here.

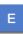

**Add Alt. Destination URL** – And if you need more URLs for bigger test, click this button to add another Alternate URL.

## After Saving the Redirect Link

Two additional buttons are added to the bottom of the New Link page.

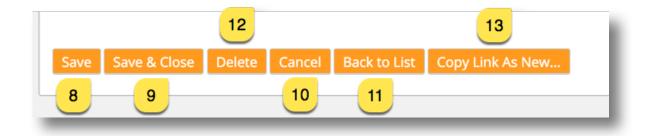

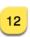

**Delete** – Click this button to delete the redirect link.

**Copy Link As New** – Use if making a bunch of redirects in a similar situation. For example, for a 6-module course, these steps:

- Create one redirect link for module 1.
- Copy that link as a new link.
- Edit title
- Edit destination URL
- Edit redirect
- Save as redirect for Module 2
- Repeat for Module 3 and so on.

## Domains

Additional remote domains is only available in the multi-site and developers licenses.

Two things you need before loading additional domains:

- 1) Domain on a cPanel host (NOT a WordPress install).
- 2) Login information to your cPanel domain.

Adding a remote domain adds just a small bit of functionality on a cPanel installation. We highly recommend creating a short domain URL on a cPanel to create your own version of a link shorterner.

Here are the installation details.

| 2                                                                      |           |        |       |
|------------------------------------------------------------------------|-----------|--------|-------|
| Links Domains Groups Split Tests Funnels Stats 404 Report Users Settin | ngs Help  |        |       |
| Add Domain A                                                           |           |        |       |
| Domain                                                                 | Installed | Status | Links |
|                                                                        | Yes       | Active | 2     |
| ВС                                                                     | D         | E      | F     |

Add Domain Button – Click this button to open the domain screen. If you need to get another domain to add a remote, get your domain here: <u>http://SimpleNicheDomains.com</u> See the next section.

**Edit Domain** – Click the pencil icon to edit the domain properties.

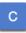

**Domain Name** – This is a listing of remote domain names.

D

**Installed** – If the remote domain is installed correctly, "Yes" will be displayed in the row with the domain.

**Status** – A domain can be deactivated. This is important in the Е developers edition since you control your clients redirect domains here.

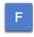

Links – Displays the number of redirect links created for this domain in that row.

#### Adding a New Domain

You will need a domain name and the cPanel login information. Register your domain here: http://SimpleNicheDomains.com

See below for more details.

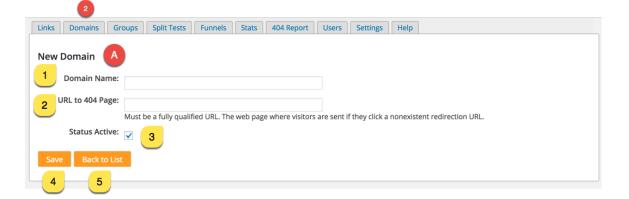

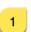

Domain Name - Enter the name of the domain.

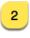

**URL to 404 Page** – Enter the URL to the 404 page. You must have a fully qualified URL including the "http://"

**Status Active** – The user can turn a domain on and off by checking the box. This is great for people who want to build a managed service for clients. When they leave, turn off their redirects (and their traffic). Retention is big.

**Save** – Click save to save the domain. The user is taken directly to the installation screen where they can add the script to the cPanel domain to activate the domain.

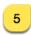

**Back to List** – Takes the user back to the Domains tab.

Install via FTP:

**IMPORTANT**, remote domains are cPanel domains only! If you have a WordPress installation on the domain, you'll need to install the plugin on that domain.

|           | 2            |            |                    |               |           |            |          |          |      |  |  |
|-----------|--------------|------------|--------------------|---------------|-----------|------------|----------|----------|------|--|--|
| Links     | Domains      | Group      | s Split Tests      | Funnels       | Stats     | 404 Report | Users    | Settings | Help |  |  |
|           |              |            |                    |               |           |            |          |          |      |  |  |
| Script    | is NOT in    | stalled    | on this doma       | ain yet       |           |            |          |          |      |  |  |
| Instal    | l via FTP    | В          |                    |               |           |            |          |          |      |  |  |
| Install t | he necessary | files on y | our server to star | t redirecting | your link | s.         |          |          |      |  |  |
|           |              |            |                    |               | -         |            |          |          |      |  |  |
|           | 6            | Host:      | testdomain.com     |               |           |            | <b>B</b> |          |      |  |  |
|           | 7            | Port:      | 21                 |               |           |            |          |          |      |  |  |
|           |              | name:      |                    |               |           |            |          |          |      |  |  |
|           | J Oser       | name.      |                    |               |           |            |          |          |      |  |  |
| 9         | Pas          | sword:     |                    |               |           |            |          |          |      |  |  |
|           |              |            |                    |               |           |            |          |          |      |  |  |
| Insta     | 10           |            |                    |               |           |            |          |          |      |  |  |
|           | $\sim$       |            |                    |               |           |            |          |          |      |  |  |

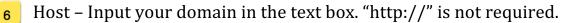

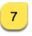

**Port** – Leave the port number to 21 unless you know that your webhosting company uses another port id.

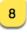

**8 Username** – this is the cPanel username you use to login to the domain's backend.

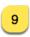

Password - this is the cPanel password you use to login to the domain's backend.

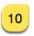

Install – Click this button to start the install process.

## Groups

*A quick word about group organization:* This is a *really* powerful feature if used properly. For example, at MyNAMS.com, we have nearly 3500 links for this single domain.

Daily, we redirects to the appropriate group such as:

- Ads-Facebook
- Ads-SoloAds
- Affiliate Links
- Amazon
- Download Pages
- PDFs
- Video

I've already got about 25 groups to organize my links. The challenge is make meaningful groups with names that make sense, but not too many.

| nks Domains Groups Split Tests Funnels Stats 404 Report Users Settings Help          Add Group       A         Name       Links |       |
|----------------------------------------------------------------------------------------------------|-------|
| •                                                                                                    | Links |
|                                                                                                    | Links |
|                                                                                                    | 2     |
| <u>test</u>                                                                                                    |       |

| A |   |
|---|---|
|   | • |

**Add Group Button** – Click to go to the next screen for creating a new group.

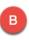

**Edit Group Icon** - Click to go to the next screen to edit the existing group.

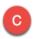

D

**Name of Group** – Name the group to represent the best definition of that group.

**Number of Links in Group** – Displays the number of active redirects in a group.

|          | mains Group        | os Split Tests | Funnels Stat | s 404 Report | Users Setti | ngs Help |  |
|----------|--------------------|----------------|--------------|--------------|-------------|----------|--|
| New Grou | Jp A<br>Group Name | :              |              |              | 1           |          |  |
|          | Back to List       |                |              |              |             |          |  |
| 2        | 3                  |                |              |              |             |          |  |

**1 Group Name** – Enter the group name that will show to visitors,

**Save** – Click to save group name.

**Back to List** – Takes the user back to the Domain tab.

## **Split Tests**

After you create your split test in the New Link screen, visit the Split Test tab for the repository of all split tests and results.

More details below:

|                | 4                                                               |
|----------------|-----------------------------------------------------------------|
| Links Domains  | Groups Split Tests Funnels Stats 404 Report Users Settings Help |
| Add Split Test |                                                                 |
|                | Name                                                            |
| 600            | test split                                                      |
| в              |                                                                 |

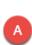

**Add Split Test Button** – Click the button to go to the New Link screen to create a new split test.

Edit Icon – Click the pencil icon to go to the Edit Split Test screen.

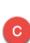

в

**Split Test Name** – Click the Split Test name to go to the Edit Split Test screen.

| Split Testing       A       Click to hide         Goal Link:                           |
|----------------------------------------------------------------------------------------|
| Put this link to an action on all landing pages to track which landing page converted. |
|                                                                                        |
|                                                                                        |
| Alt. Destination URL #2: http://cnn.com                                                |
| Alt. Destination URL #3: http://msn.com                                                |
| Alt. Destination URL #4: http://msnb.com 5                                             |
| Alt. Destination URL #5:                                                               |
| Add Alt. Destination UF                                                                |
| Save Save & Close Delete Cancel Back to List Copy Link As New                          |
| Results 12 13                                                                          |
| Check All / Uncheck All / Archived Selected 9 10 Reset Archived Lin                    |
| 14     Goal     Goal     11       Destination URL     Visits     Clicks     Click %    |
| Inttp://www.google.com         6         0         0%                                  |
| http://cnn.com 6 0 0%                                                                  |
| _http://msn.com 9 0 0%                                                                 |
| _http://msnb.com 3 0 0%                                                                |

## Funnels

Funnels scare most people. They're not quite sure how to set them up and they think they need sophisticated software to measure them.

But it's not true.

While this is an ADVANCED technique, our focus has been to make the basics of funnel management easy and valuable even for the person new to online business.

Let's talk about the concept first.

| Funnel Set 1 |           |    |     |    |     |
|--------------|-----------|----|-----|----|-----|
| Landing Page | nams.ws/1 | 17 | 100 | 20 | 20% |
| Upsell1      | nams.ws/2 | 97 | 20  | 10 | 50% |
| Thanks a     | nams.ws/3 |    | 30  |    |     |

Let's look at the process.

#### Funnel Set 1:

This is a simple landing page to upsell to thank you page combination.

With our redirect system, it's easy to measure conversions.

The example above shows 100 people hitting the landing page. The redirect link nams.ws/1 counts those in the SCT system as unique clicks.

20 of those people reached Upsell 1 which means that they had to purchase since that's the only way to get there. We know that because they used redirect link nams.ws/2 to get to that page.

10 of those purchased the Upsell because they reached redirect nams.ws/3 to get to the thank you page for a very happy conclusion to the simple funnel.

Let's add the numbers in to see what the real dollar result is. After all, that's what you care about.

| Cost-per-click | 0.25          | Spend | \$ 25.00 | RPFEC       | \$<br>13.10 |             | Funi | nel ROI   | 5240%       |
|----------------|---------------|-------|----------|-------------|-------------|-------------|------|-----------|-------------|
| Funnel Page    | Redirect Link | Value | Clicks   | Conversions | %           | RPC         | Tota | l Revenue |             |
| Funnel Set 1   |               |       |          |             |             |             |      |           |             |
| Landing Page   | nams.ws/1     | 17    | 100      | 20          | 20%         | \$<br>3.40  | \$   | 340.00    |             |
| Upsell1        | nams.ws/2     | 97    | 20       | 10          | 50%         | \$<br>48.50 | \$   | 970.00    |             |
| Thanks a       | nams.ws/3     |       | 30       |             |             |             |      |           |             |
| Total          |               |       |          |             |             |             |      |           | \$ 1,310.00 |

Let's say your clicks are costing 25 cents per click.

100 clicks = \$25. That's your investment.

20 Landing Page sales at \$17 each = \$340

10 Upsell 1 sales at \$97 = \$970

Total sales = \$1310

ROI on that funnel = 5240 %

Revenue per Front End Click = \$13.10

You've got a rockin' funnel. And the way you know this is because SCT is telling you what the numbers are based on clicks to the redirect links.

Add in the downsell and you make even more.

The SCT funnel builder and manager relies on this very logic to determine a return on all your funnel pieces. All you have to do is add funnel pages and create redirects to those pages and assign values.

We calculate the rest.

See the illustration below.

| Simple Click Tracker                   | r 👩                               |                 |               |             |  |
|----------------------------------------|-----------------------------------|-----------------|---------------|-------------|--|
| Links Domains Groups Spl               | lit Tests Funnels Stats 404 Repor | t Users Clients | Settings Help |             |  |
| New Funnel                             |                                   |                 |               |             |  |
| A Funnel Name:                         | David test funnel                 | E               |               |             |  |
| C # Of Upsells:<br>D # Of Downsells:   | 1                                 |                 | ick Cost      |             |  |
| E # Of Thank you Page:<br>F Start Date |                                   | Fun             | nel Cost      |             |  |
| G End Date                             |                                   |                 |               |             |  |
| Goal Pages                             | S                                 | Redirect Link   |               | Conv. Value |  |
| Landing Page:                          |                                   |                 | 0             |             |  |
| K U1:                                  |                                   |                 | 0             |             |  |
| L D1:                                  |                                   |                 | 0             |             |  |
| М т1:                                  |                                   |                 | 0             |             |  |
| P 0                                    |                                   |                 |               |             |  |
| Save Back to List                      |                                   |                 |               |             |  |

## Stats

Basic overall stats are displayed on the main Links tab. But if you want to really drill down into groups, domains, or links by date, come to the Stats tab.

Stats are displayed by graph or by table, and the table can be sorted.

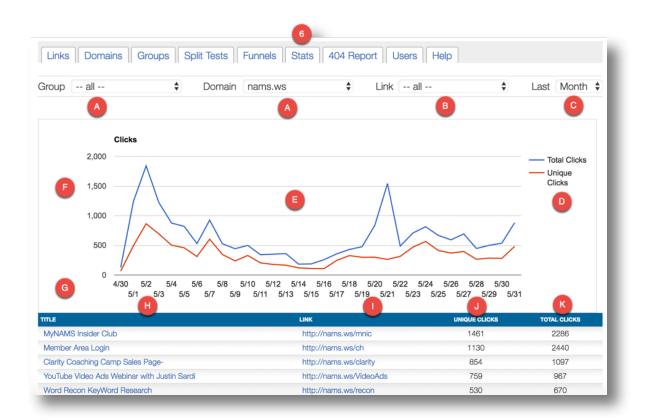

The filters are across the top. The first is Groups. Choose a Group to display or all.

Imagine you've grouped all your affiliate links in the Affiliate Link group.

When you filter by that group, you can see which of the affiliate links are preforming from a traffic perspective.

| up                            | ams.ws | \$<br>Link all | \$<br>Last | Month      |
|-------------------------------|--------|----------------|------------|------------|
| 30 DC - Email Mastery 🍼       |        |                |            |            |
| 30 DC - Found Money           |        |                |            |            |
| 30 DC - Kindle Publishing     |        |                |            |            |
| 30 DC - Outsourcing Solutions |        |                |            |            |
| 30 DC Social Marketing        |        |                | -          | tal Clicks |

Next is the Domain filter. If you have the developers license, you can manage client traffic results from here (if you're managing their remote domains vs. installing on their sites).

If you're using the multi-site license, you can see how much traffic you're getting to all your redirects on different domains (think about what you could do with different niche domains).

| Links Domains Groups Split Tests | all<br>bad-dad.com<br>maximizecommunications.com                                                                           |
|----------------------------------|----------------------------------------------------------------------------------------------------|
| Group all 🗘 Domain               | ✓ nams.ws<br>nicheaffiliatemarketingsystem.com<br>simplevideomanagementsystem.com<br>southerngirlscollegefootballguide.com |
| 2,000                            | testmyapps.com<br>www.the60dayexperiment.com                                                                               |
| 1,500                            | $\land$                                                                                                    |

And you can even dig into to the pages and posts on your Wordpress installation to see how that specific redirect link is doing.

If traffic stops coming to a link, you may need to look at why.

| Links Domains Groups Split Tests Funnels Sta |                                                                                                    |
|----------------------------------------------|----------------------------------------------------------------------------------------------------|
| Group all 🗘 Domain nams.ws                   |                                                                                                    |
| <b>Clicks</b><br>2.000                       | 1000 Gold Members on MTTB<br>101 ListBuilding Tip Brandable Report<br>101 Listbuilding Tips- Gift    |
| 1,500                                        | 101 Ways to get your foot in the door<br>123 Employee Outsourcing Site<br>13 Ways to Inspire Content |
| 1,000                                        | 15 RF Images - Confirm<br>15 RF Images - Landing Page<br>15 RF Images - Thank You                    |
| 500                                          | 15 Steps to Resell Rights Stardom                                                                    |

And finally, filter by date to get exactly the view you're looking for.

| Links Domains | Groups Split Tests Funnels Stats 404 Report Us | ers Settings Help                         |
|---------------|------------------------------------------------|-------------------------------------------|
| Group all 🗘   | Domain all 💠 Link all 💠 L                      | Year<br>Last <mark>✓ Month</mark><br>Week |
|               | Clicks                                         | Day<br>Hour                               |
| 6.0           |                                                | ALL                                       |

## 404 Page Report

Do you how people are trying to find information on your site? Or even worse, what happens when you send traffic to an affiliate link and they take the offer down?

Traffic is gone! And lost forever.

With this 404 Report, you find out two important pieces of information:

- 1. Which links people typing into the browser to search for stuff on your site?
- 2. Which redirect links go to pages that no longer exist?

This is powerful stuff. You can redirect that traffic just by changing the redirect. OR create a posts on your site using the URLs most people are searching for an use a redirect on that post to send them where you want your visitors to go.

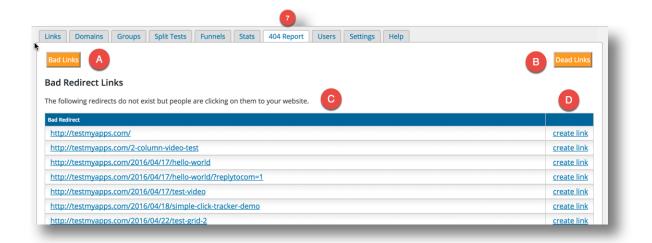

Users

If you have a team, add them as users to manage your domains. You can choose which of those you want them to have access to. Manage them or delete them if they move on.

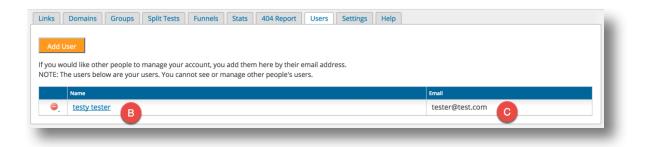

Just add the user email (same one they login to your Wordpress site with) and choose the domains they can manage.

| nks Domains | Groups Split Te | Funnels Stats 404 Report Users Settings He | lp I |
|-------------|-----------------|--------------------------------------------|------|
| dd User     |                 |                                            |      |
| D           | User's Email:   |                                            |      |
| E           | Assigned Domain | testmyapps.com<br>testdomain.com           |      |
| Add Back    | to List         |                                            |      |
| F G         |                 |                                            |      |

## Settings

Always add your license to the plugin so you can get the most recent versions. We'll always show you here which version you're using and which is the latest.

Shortcode info. This is a plugin, but you can also create this as a page on your site just by adding the shortcode to a post or page to get a front end view of your SCT data.

It works exactly like your plugin.

Be sure to put it behind a protected page so that only you and your team can access it.

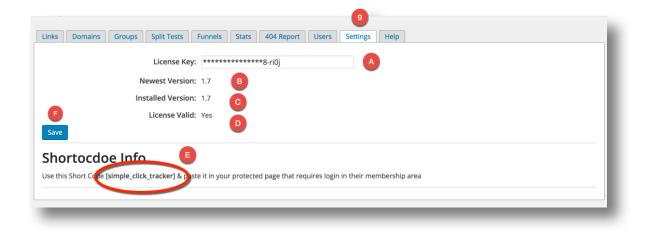

## **Clients (Developer's License Only)**

As an online business professional or service provider, you may be looking for ways to create more income and better relationships with clients.

Here it is.

- 1) Add a remote domain for your client's redirects. You can get your domains here: <u>http://SimpleNicheDomains.com</u>
- 2) Give them unlimited redirect links running from your dashboard. You can manage and create the links, funnels, split tests, etc. Or you can add them as a user here to allow them to manage as well.
- 3) Give them access to the report on their domain alone.
- 4) Charge them based on the service you provide.

Now, that's a service business you can use to create more long-term income and to create more retention with your clients.

| Simple Click Tracker v2.0                                                                                                    |             |  |  |
|----------------------------------------------------------------------------------------------------|-------------|--|--|
| Links Domains Groups Split Tests Funnels Stats 404 Report Users Clients Settings                                                                                                    | Help        |  |  |
| Add Client                                                                                                    |             |  |  |
| If you would like other people to manage your account, you add them here by their email address.<br>NOTE: The Clients below are your Clients. You cannot see or manage other people's Clients. |             |  |  |
| Name                                                                                                    | Email       |  |  |
|                                                                                                    | ak@live.com |  |  |
|                                                                                                    |             |  |  |

Clients tab only displays in the Developers License.

Click Add Client (and yes, you can add as many as you can handle).

Add the same email address that client uses to access your WordPress installation.

Assign the correct domain.

#### Simple Click Tracker v2.0

| Links            | Domains Groups | iplit Tests Funnels Stats 404 Report Users Clients Settings Help |  |
|------------------|----------------|------------------------------------------------------------------|--|
| Add Client       |                |                                                                  |  |
|                  | Client's E     | nail: tester@test.com                                            |  |
|                  | Assigned Do    | nain orr.ranksol.com www.uopmail.com                             |  |
| Add Back to List |                |                                                                  |  |
| -                | _              |                                                                  |  |

## Help

Tutorials, this User Guide, FAQ, Tips, Articles and Helpdesk Support will display when you click the Help Tab.

We take a lot of pride in our customer support AND our responsive to feedback and incorporating that into our products.

Bring your smiling face and your nice voice to our service staff. We're here to help you with any issues.